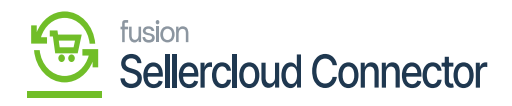

# **Purchase Order**  $\pmb{\times}$

You need search for **[Purchase Orders]** in Global Search bar and click on **[Purchase Orders]** under **[Transactions].**

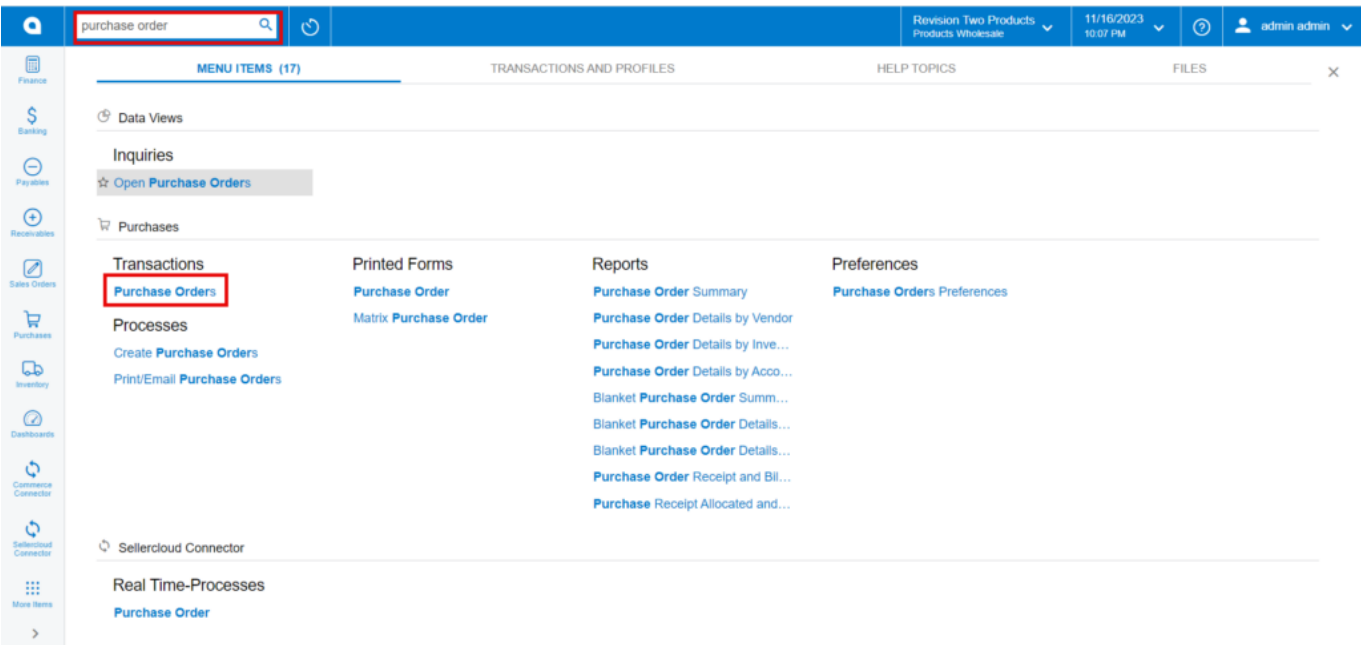

#### Purchase Order

You need to search for the same vendor that you selected on the vendor's screen.

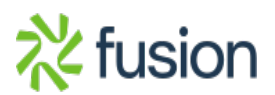

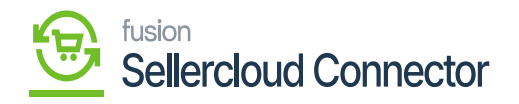

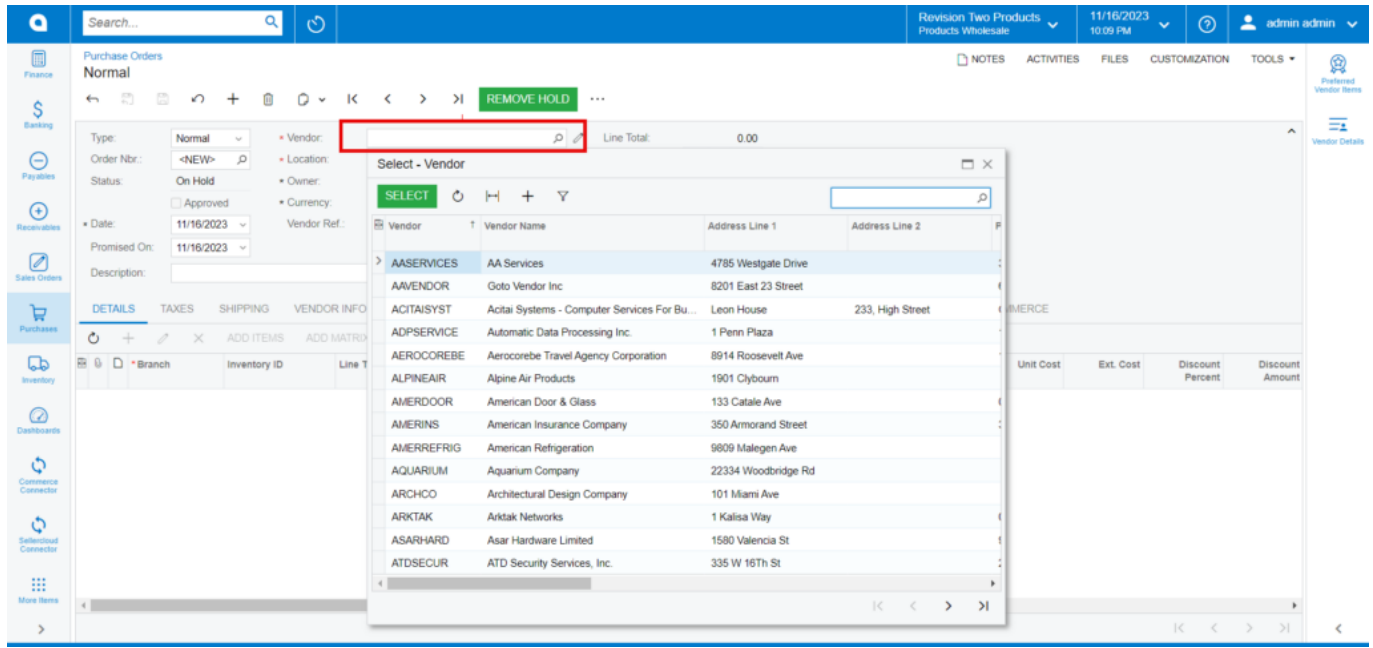

- Click on **[+]** icon.
- Search for the **[Inventory ID].**
- Enter the **[Order Qty**] and click on **[Kensium Commerce].**

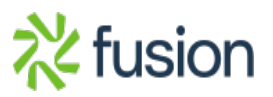

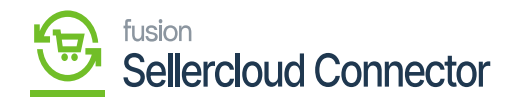

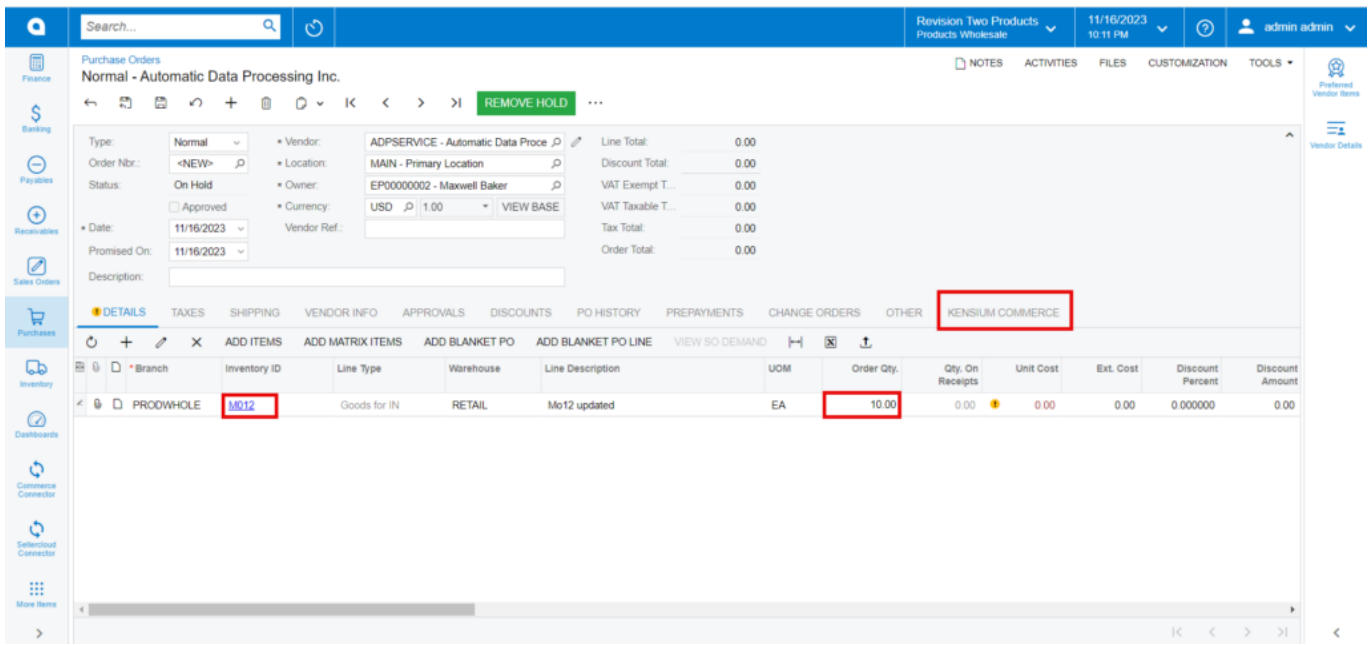

- You need to enable the check box for **[Sync PO to SellerCloud Connector].**
- Click on **[Remove Hold].**

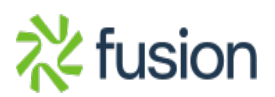

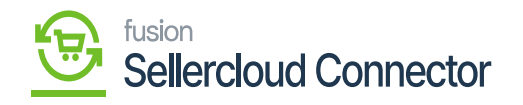

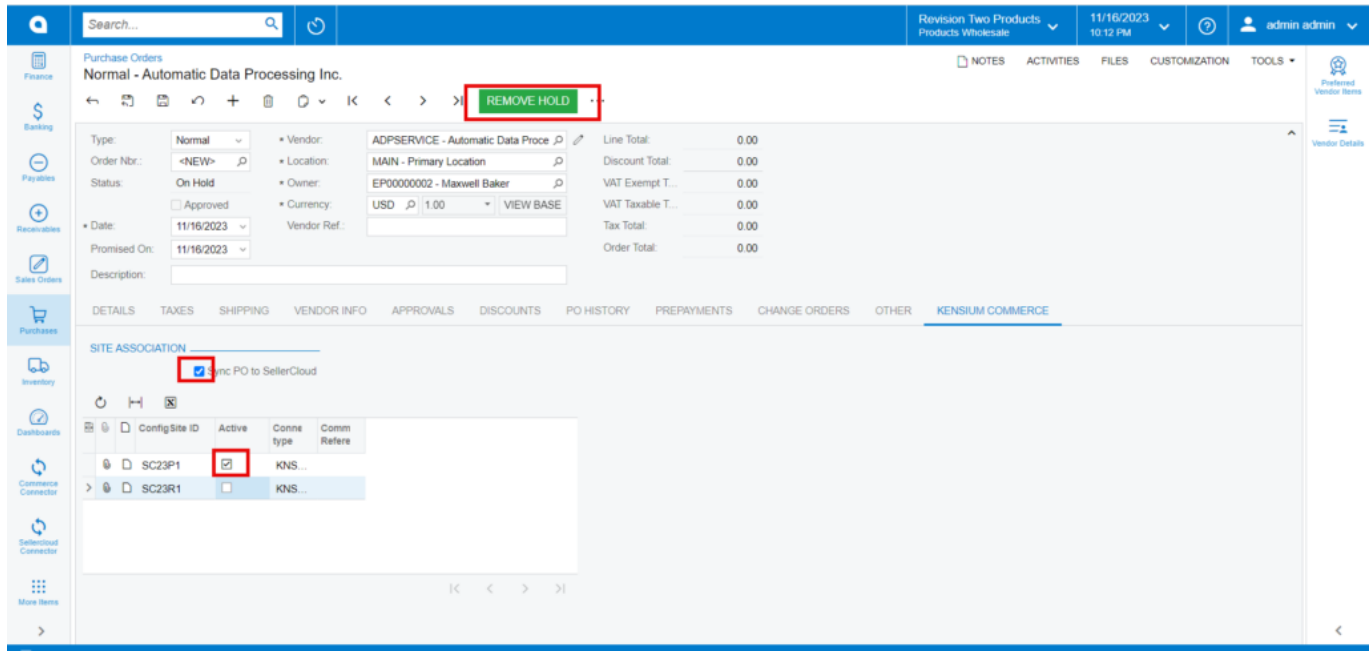

You will be redirected to the new screen and click on **[Approve].**

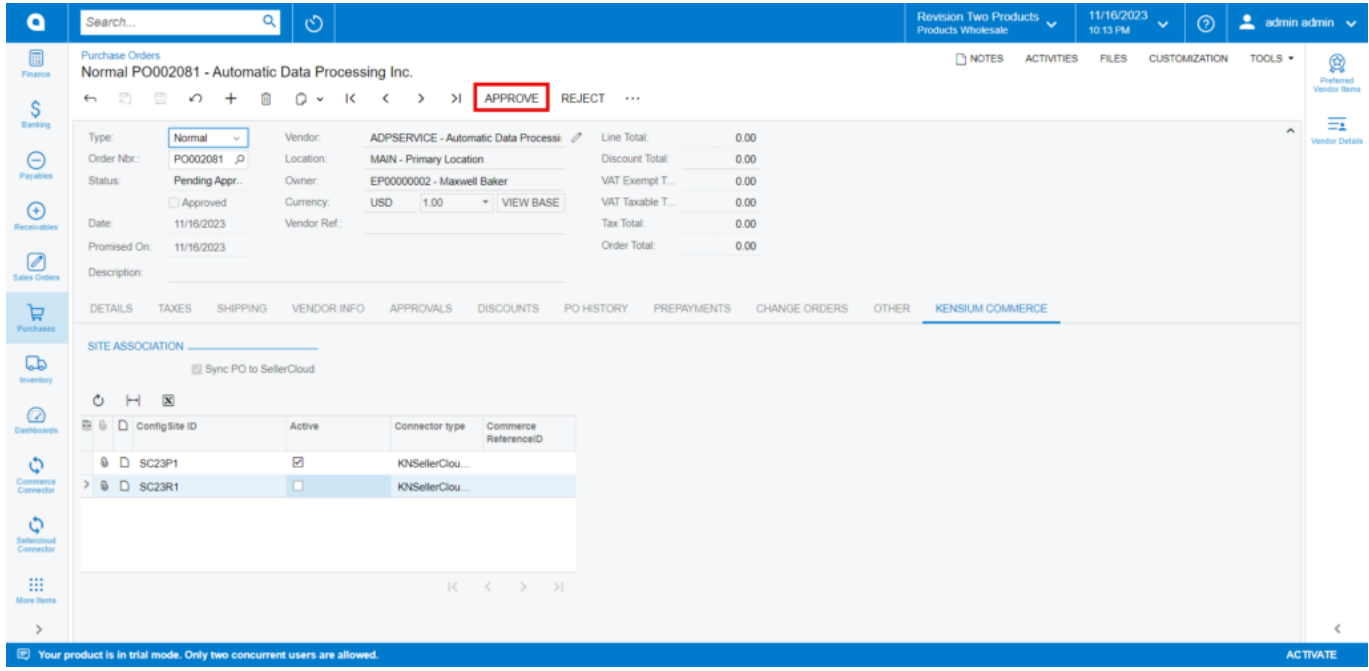

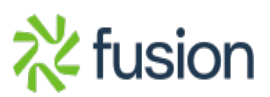

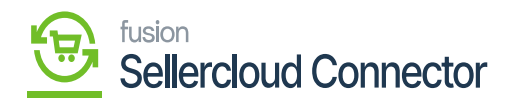

click on Approve

# **EX** • Click on **[DO NOT PRINT]**

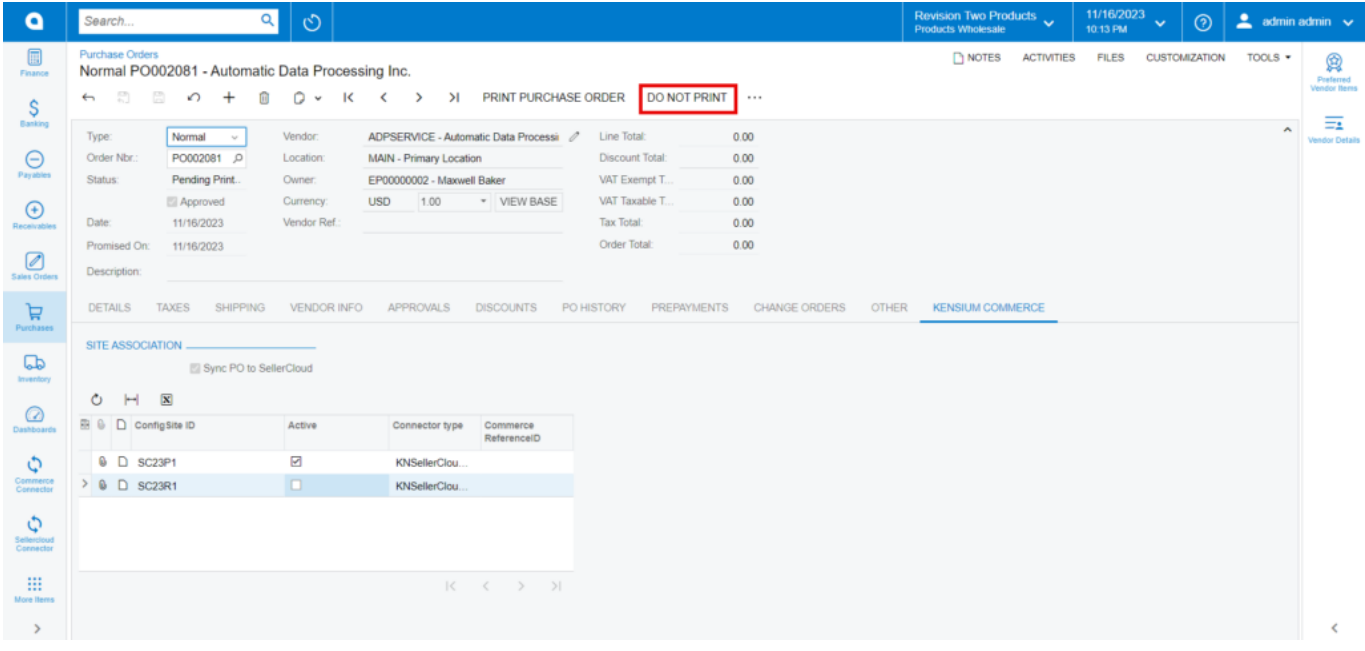

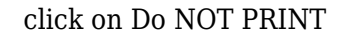

You need to navigate to **[SellerCloud Connector]** in Acumatica and click on **[Purchase Order]** under **[Real Time Processes]** and you will land in a new screen.

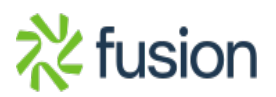

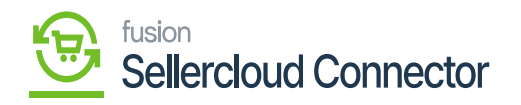

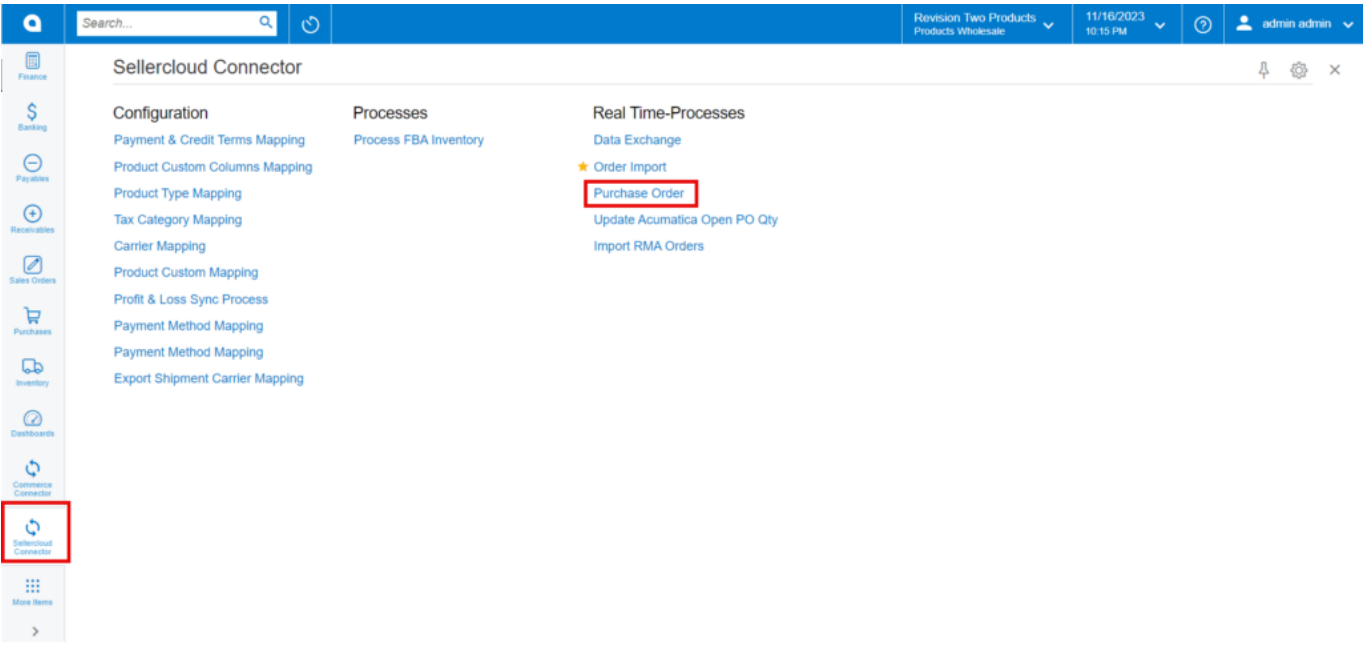

- You need to enable the check box and click on **[Process]** then you are processing message will populate on the screen.
- Click on **[Close].**

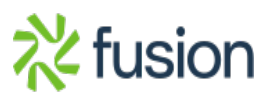

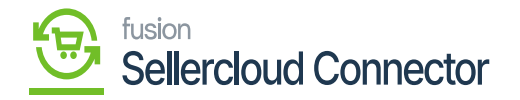

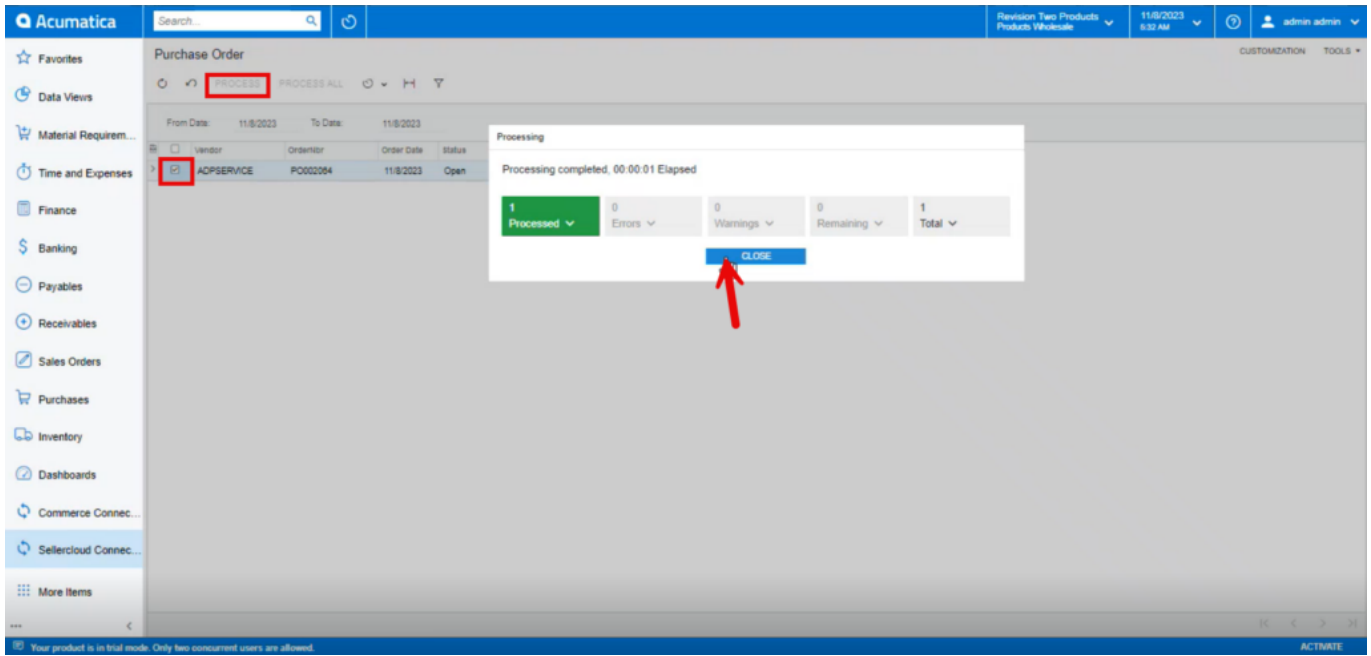

click on close

You need to navigate to **[logs]** screen and check for **[Purchase Order]** Sync.

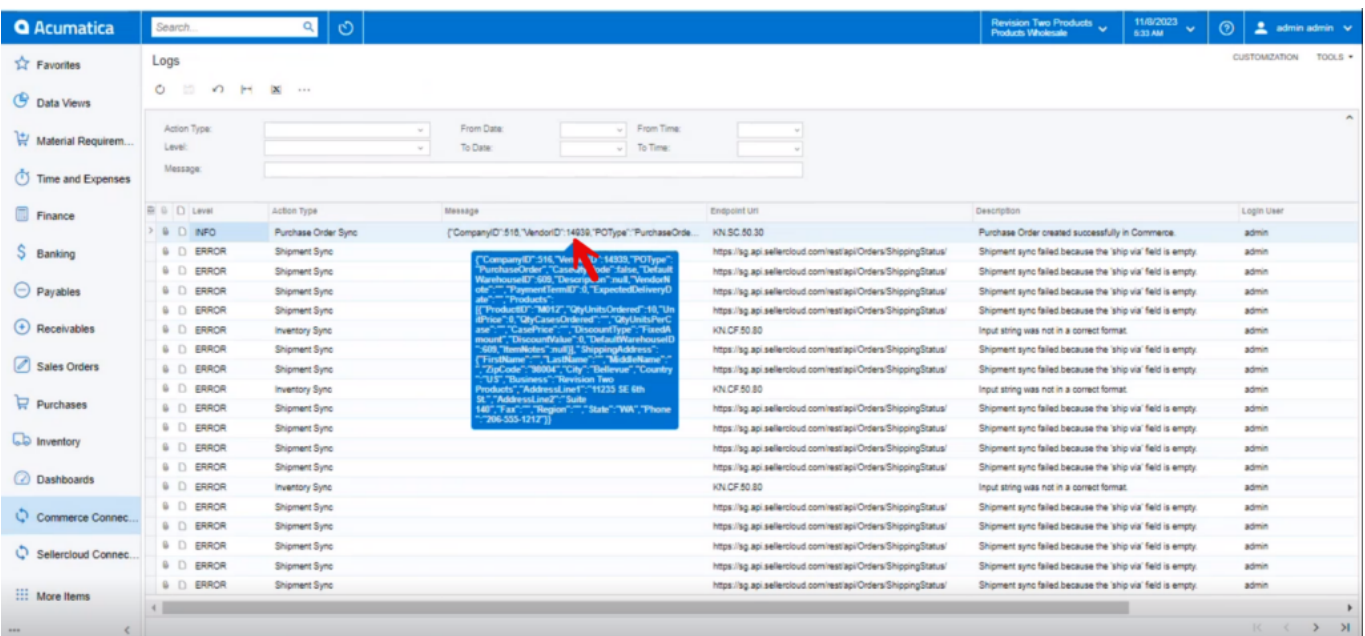

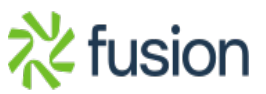

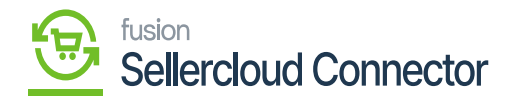

# Logs

Upon syncing the **[Commerce ReferenceID]** will be visible in Purchase order.

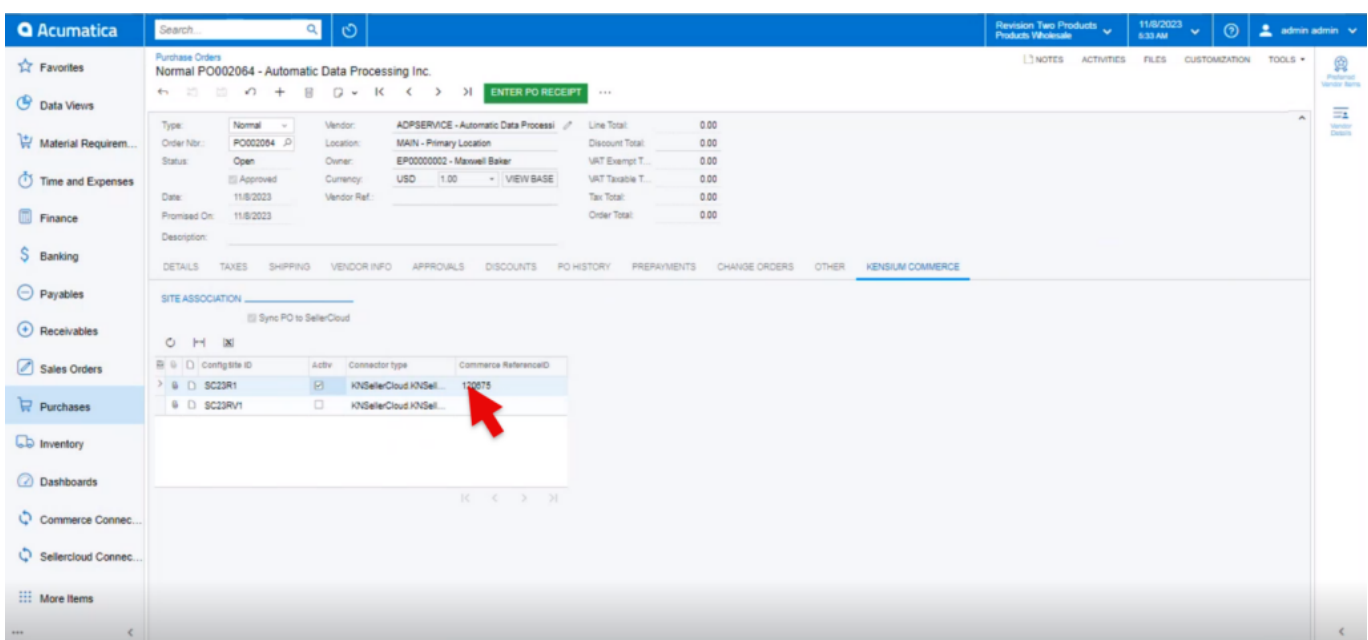

# Purchase Orders

- To view the Purchase Order in SellerCloud Connector follow the below screenshots.
- You need to navigate to SellerCloud Connector and search with **[Commerce ReferenceID]** number.

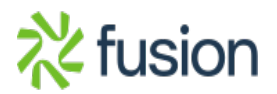

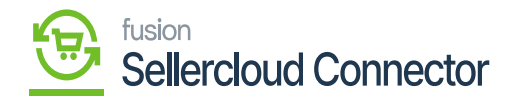

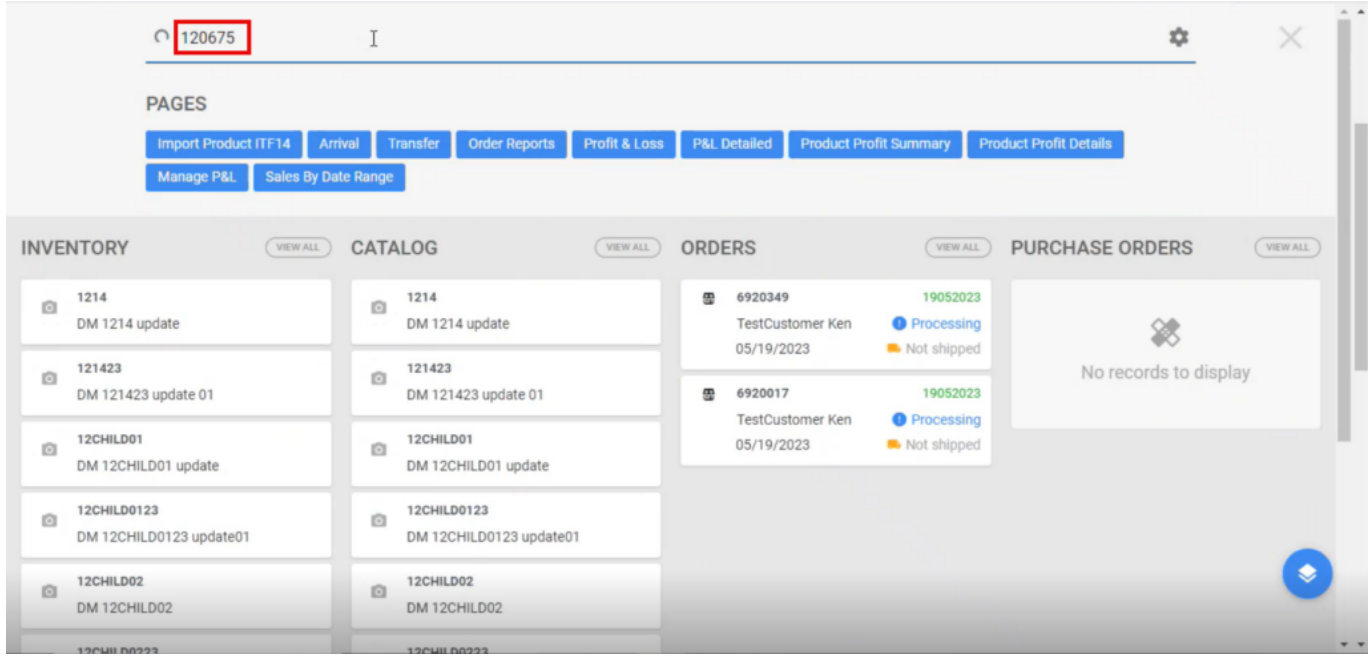

# Search with NO

You can view Purchase Orders with the reference number and the selected vendor.

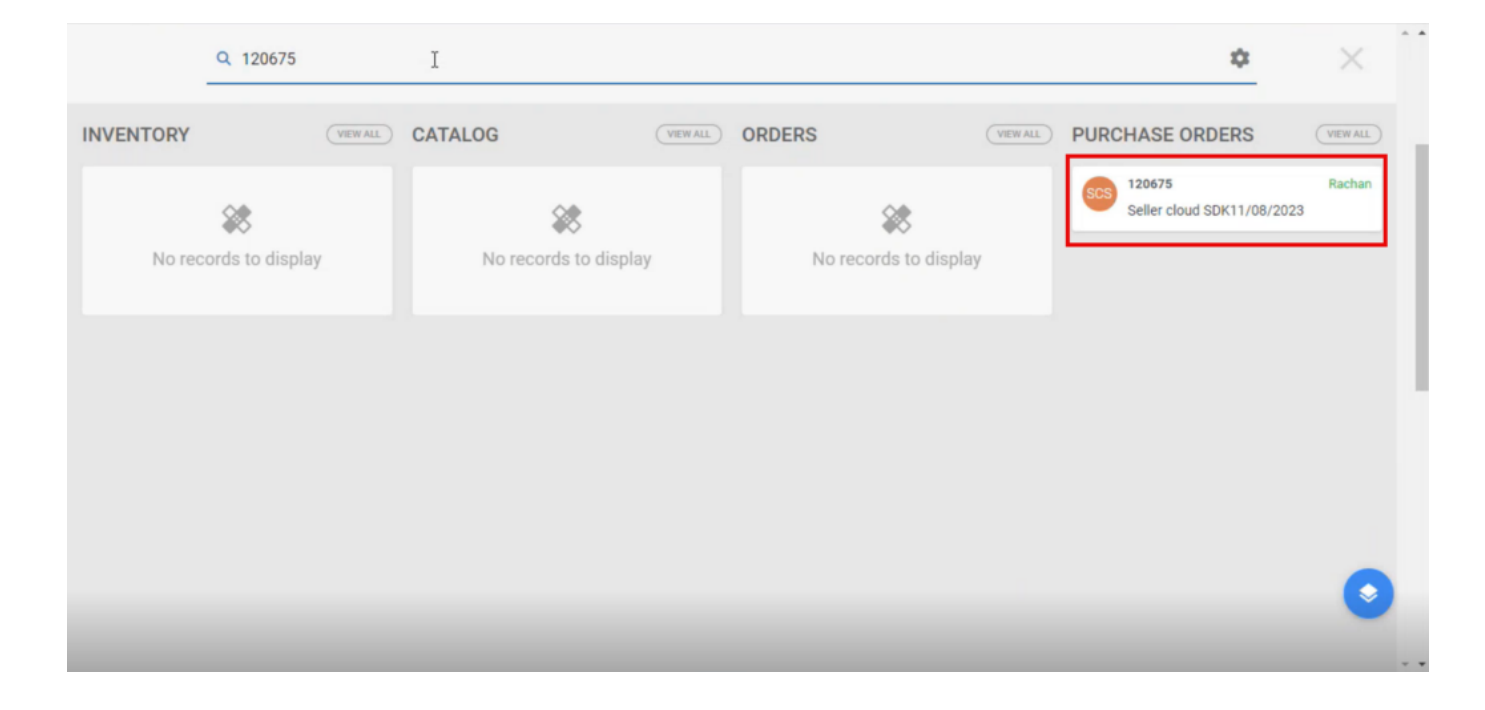

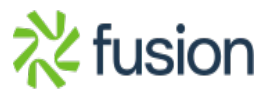

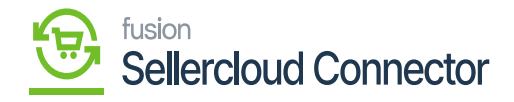

- $\overline{\phantom{a}}$  Click on the purchase order.
	- You can view the company, vendor, warehouse under **[General].**

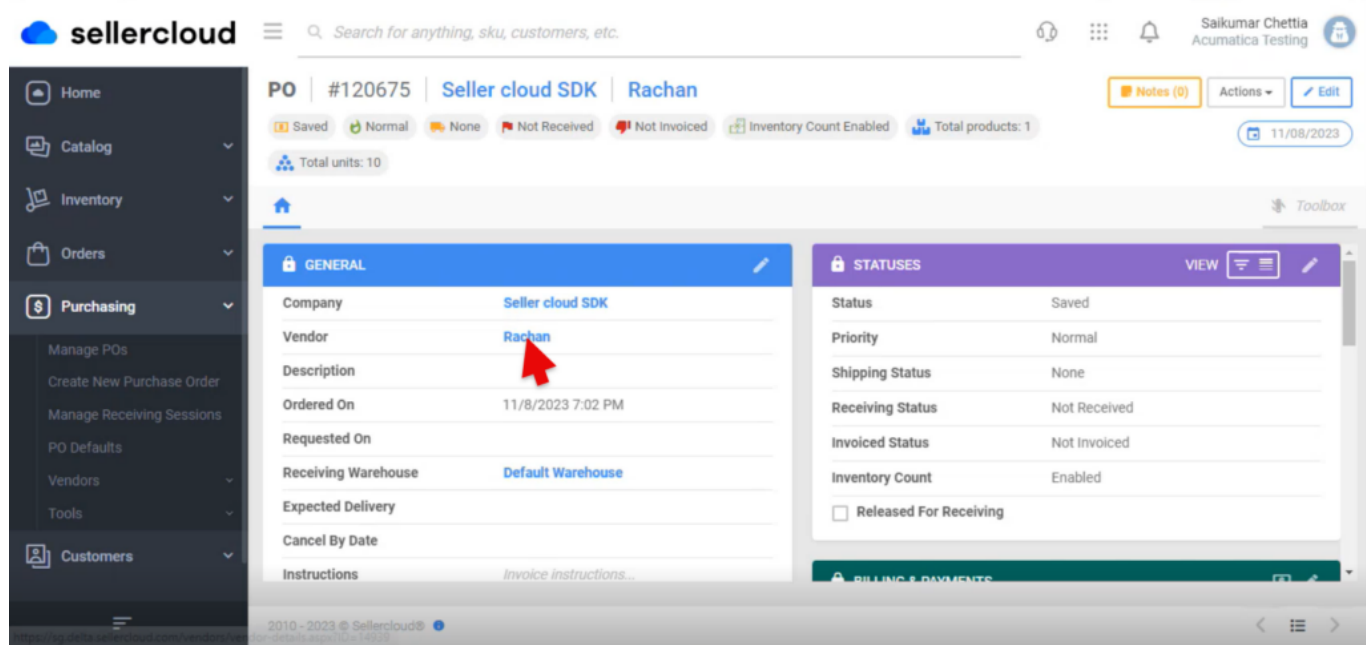

PO

Click on the company **[Seller cloud SDK],** you can see the orders.

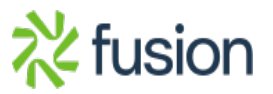

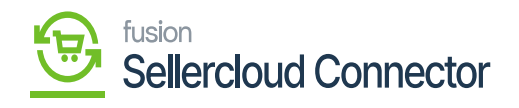

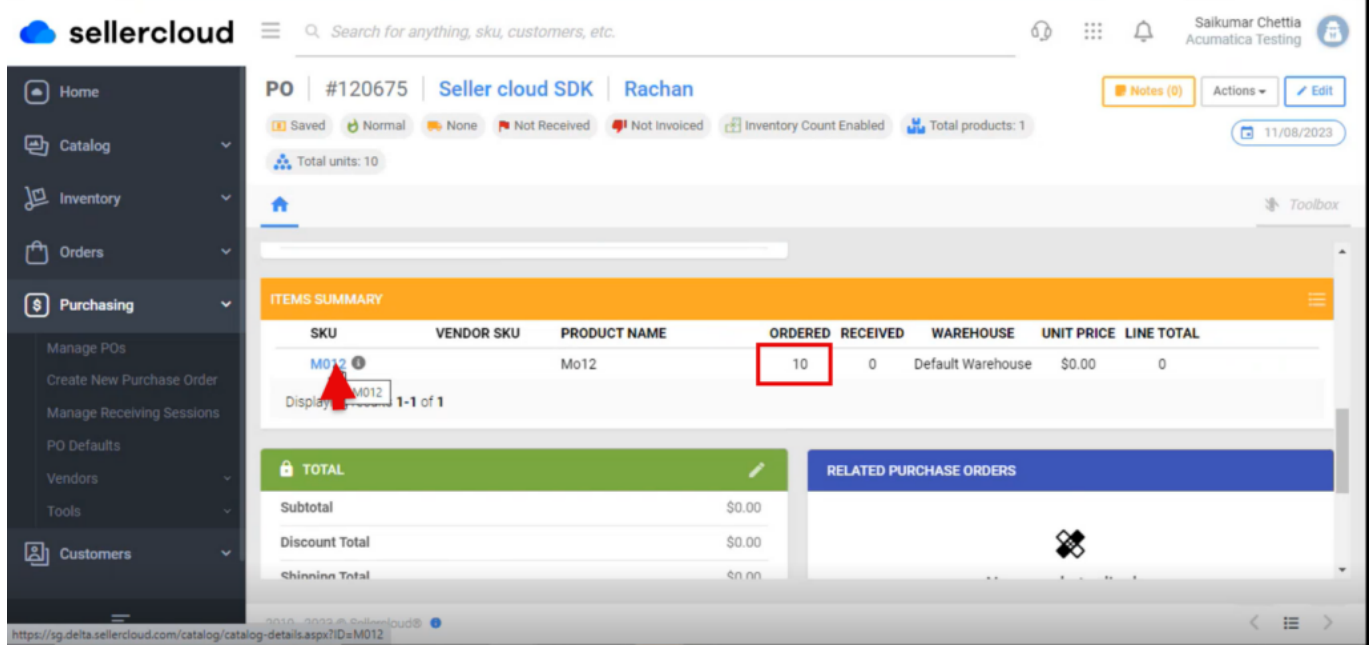

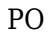

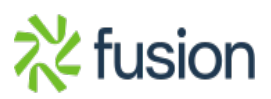